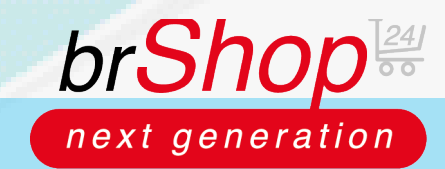

### **brShop24 - Wie kann ich Texte auf der Startseite ändern?**

Im brShop24 haben Sie die Möglichkeit, das Layout und die Gestaltung Ihrer Seiten völlig individuell zu bestimmen und zu gestalten. Sie können Seiten und Text im "Block-Editor" erstellen, öffnen und bearbeiten. Folgen Sie dazu der unten aufgeführten Anleitung.

### **Anleitung:**

Öffnen Sie den **Administrationsbereich** in Ihrem brShop24.

- 1.) Seite bearbeiten (Block-Editor) öffnen
	- a) gehen Sie im Administrationsmenü auf den Reiter "Inhalte (CMS)"
	- b) wählen Sie "Seiten" aus
	- c) klicken Sie in der zu bearbeitenden Seite auf "**Eintrag bearbeiten"**

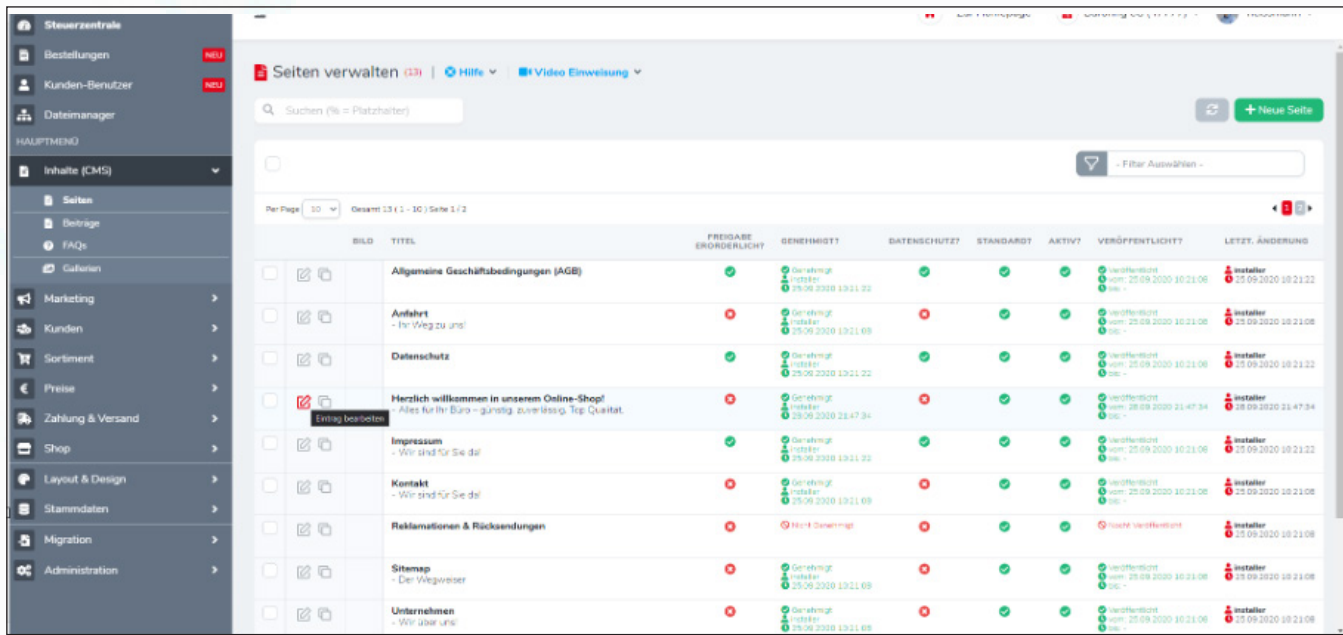

*Hinweis:* es öffnet sich ein Fenster, der sogenannte "Block-Editor". In diesem Editor können Sie Seiten und Beiträge für Ihren brShop24 bearbeiten und beliebig anpassen.

#### 2.) Block/Blöcke im Block-Editor hinzufügen

- a) wählen Sie "**Block hinzufügen"** aus
- b) nun öffnet sich ein Menü in dem Sie verschiedene Arten/Typen von Blöcken der entsprechenden Seite hinzufügen können

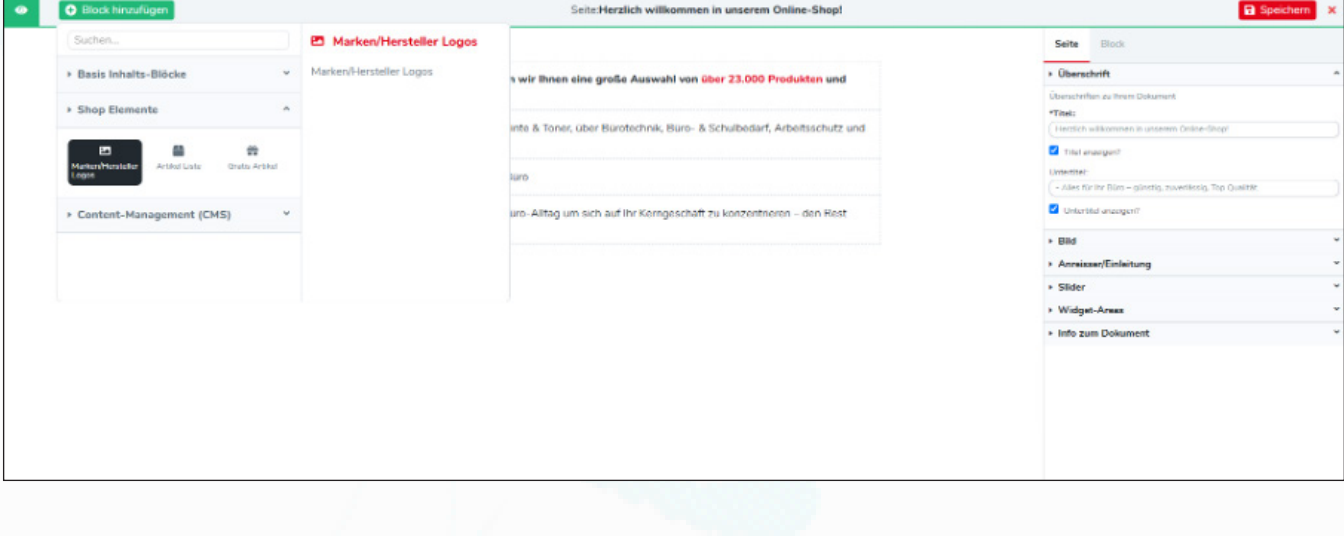

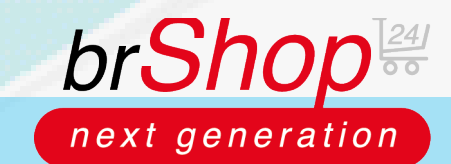

## **brShop24 - Wie kann ich Texte auf der Startseite ändern?**

### **Anleitung:**

2.) Block/Blöcke im Block-Editor hinzufügen

c) auf unseren Bildern wurden jetzt bzw. zwei Blöcke hinzugefügt d) speichern Sie alle Änderungen mit Klick auf "**Speichern**"

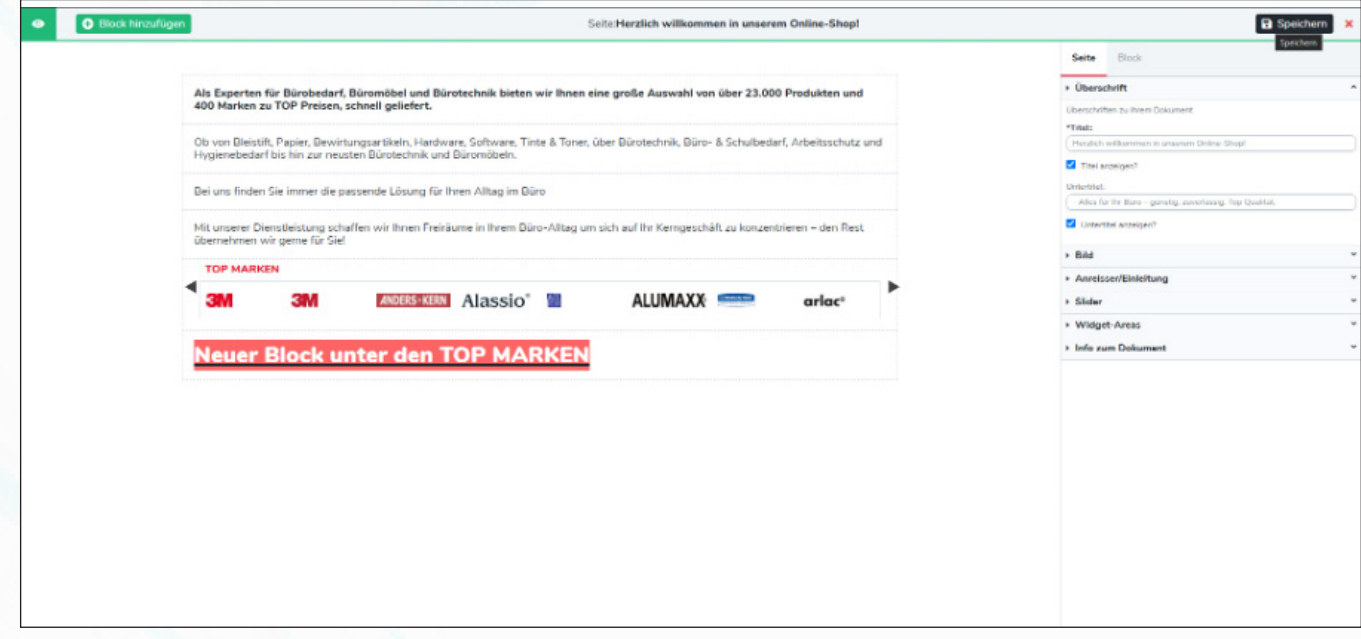

Hinweis: Vergewissern Sie sich, dass die bearbeitete Seite auf "aktiv" gesetzt, veröffentlicht, sowie genehmigt ist. Ist dies nicht der Fall, wählen Sie die entsprechende Seite aus und gehen Sie oberhalb der Tabelle auf "**-Aktion auswählen-**" und führen die gewünschte Aktion aus (siehe Bild).

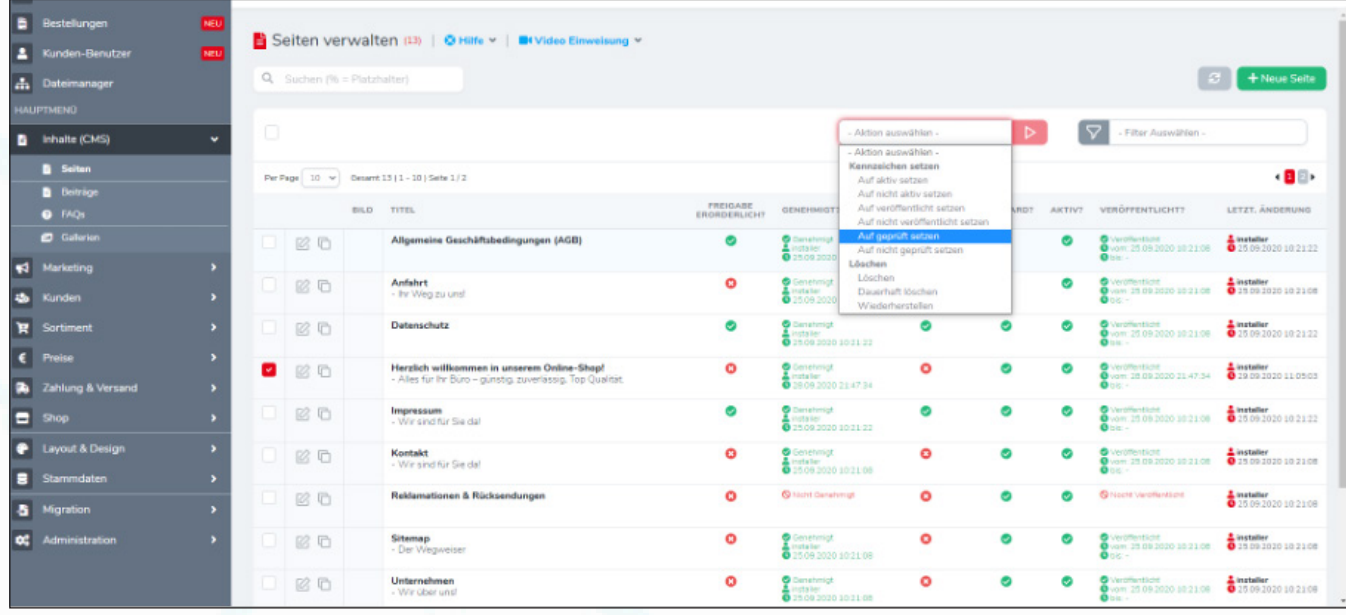

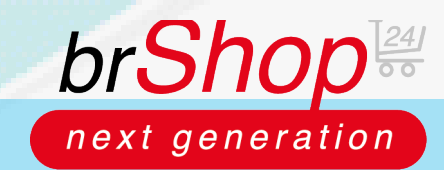

# **brShop24 - Wie kann ich Texte auf der Startseite ändern?**

## **Unterschied vorher/nachher:**

#### *Vorher:*

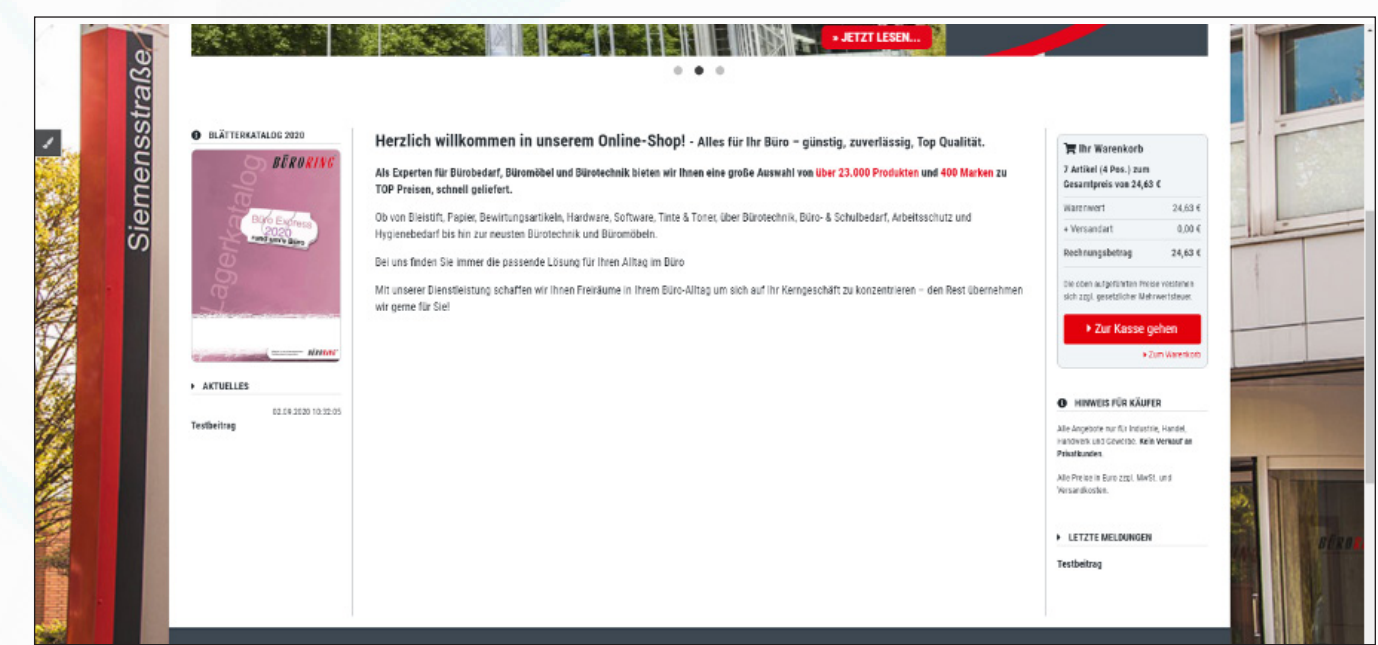

### *Nachher:*

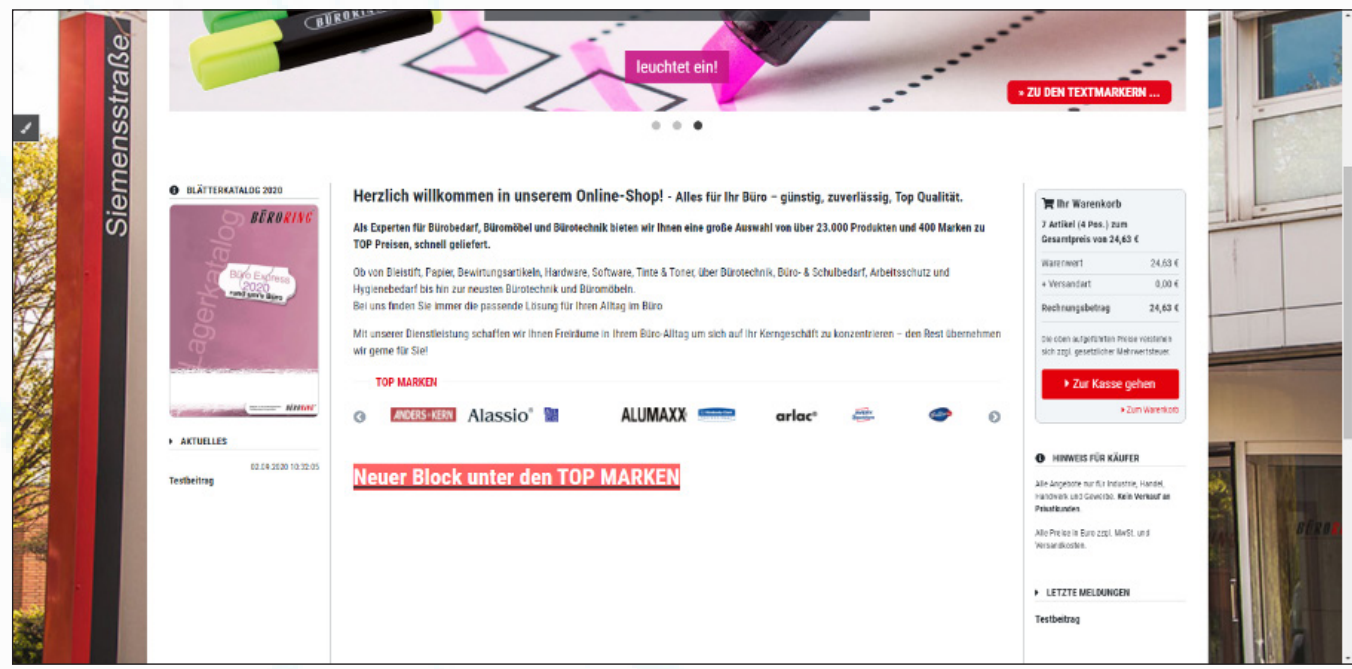